# 行動 e 碼簡易操作手冊

# 什麼是「行動 e 碼」?

提供您使用自己的智慧型手機做為登入網路銀行之工具,或做為執行網路銀行、行動銀行交易 之安控機制,讓您將貼身的手機靈活運用於網路交易中,方便快速又安全。

### 如何申請?

一、申請資格:

已申請使用本行網路銀行/行動銀行之客戶。

二、申請方式:

1.臨櫃:填寫行動 e 碼/e 碼寶貝申請書並簽蓋原留印鑑至本行各分行申請。

2.網路 ATM:持本人晶片金融卡至本行網路 ATM>行動 e 碼服務>申請行動 e 碼。

### 網路 ATM 線上申請行動 e 碼流程

1.網路 ATM>行動 e 碼服務>申請行動 e 碼

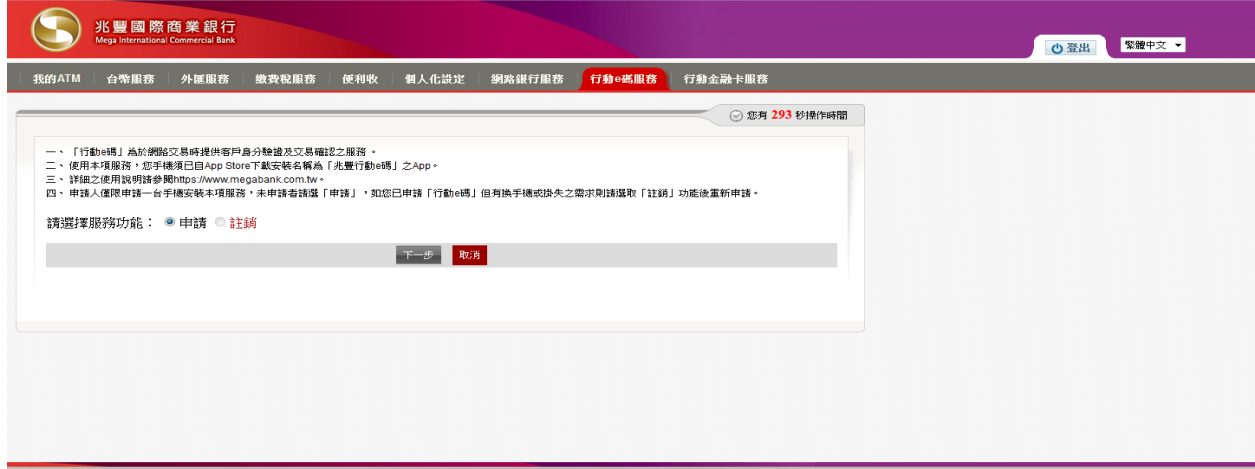

#### 2.同意約定事項

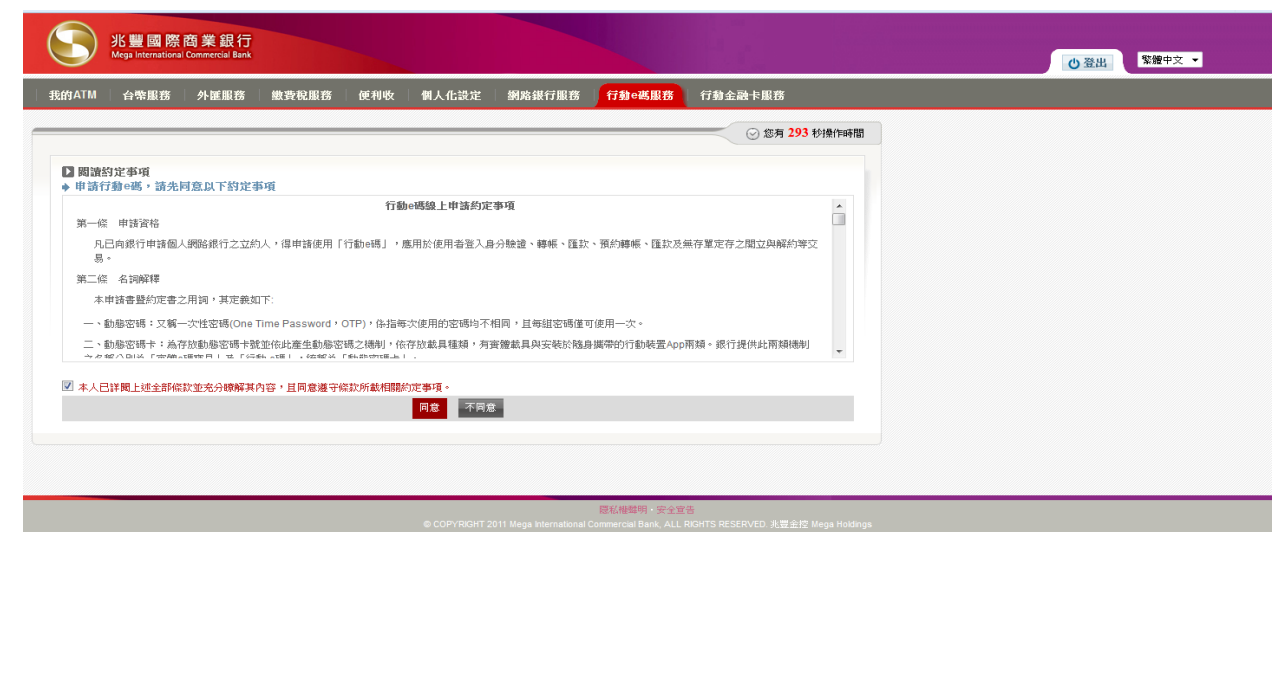

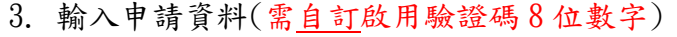

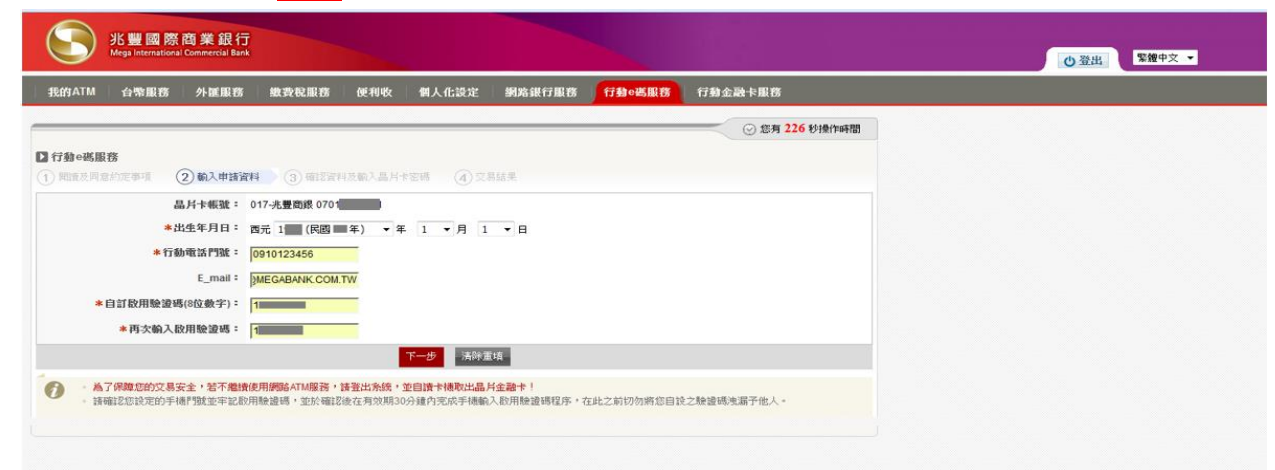

## 4. 晶片卡密碼驗證

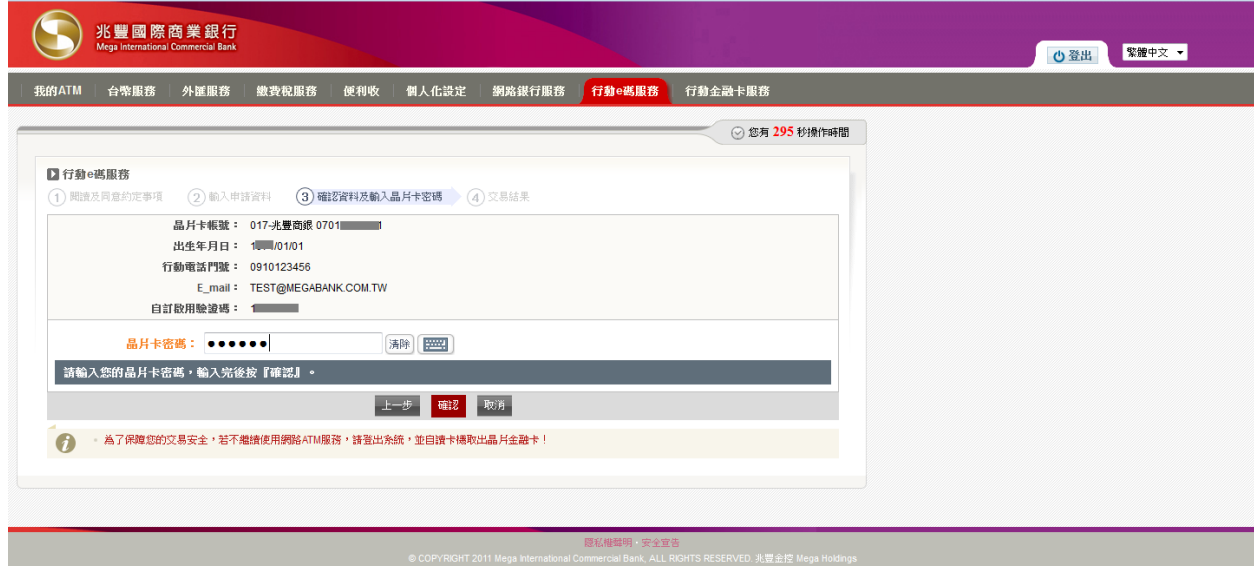

5. 行動 e 碼申請成功(需於 30 分鐘內完成啟用,逾時需重新申請)

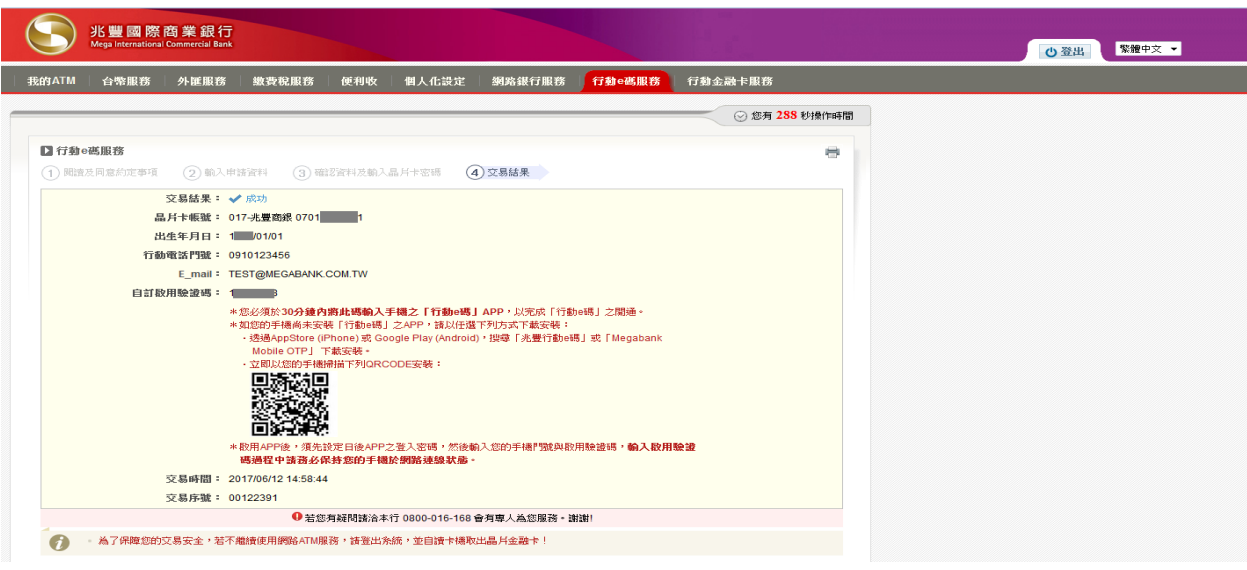

### 如何啟用「行動 e 碼」?

### 一、下載行動 e 碼 App(以下方式二擇一)

- 1. 以手機透過 iOS App Store/Google Play Store,搜尋「兆豐行動 e 碼」下載安裝。
- 2. 使用手機掃描下列 QR code 安裝:

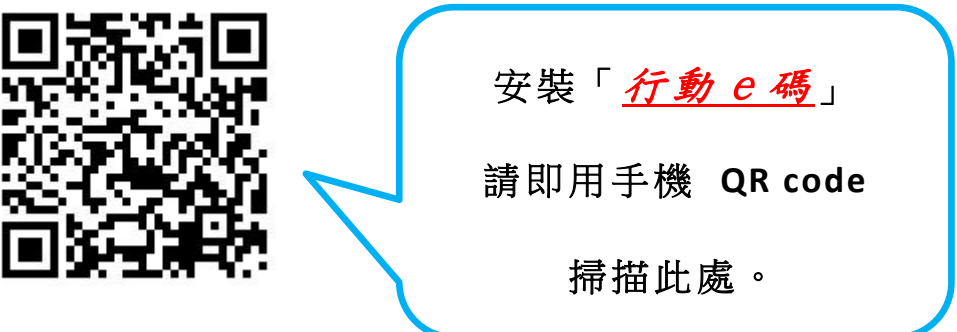

#### 二、確認手機時間與標準時間同步

- (註:此步驟非必要性,您可選擇跳過,但因本 App 運作須與時間同步,如後續啟用過程發生障 礙,可能是因您的手機時間與標準時間有誤差,故一旦安裝異常,請回此步驟檢視時間設定)
- iPhone 手機:開啟「設定」⇒「一般」⇒「日期與時間」中的「自動設定」已被開啟。
- Android 系列手機:開啟[Settings] (設定) ⇒ 在[More] (更多) 下,選擇[Date and Time] (日 期與時間) ⇒ 確認已選擇[Automatic date and time] (自動日期與時間)

#### 三、啟用驗證碼的有效期限

- 1. 臨櫃所印發之啟用驗證碼,作為開通「行動e碼」服務時使用,有效期限為10個日曆日, 逾有效期限客戶需重新申辦。
- 2. 線上網路 ATM 申請「行動 e 碼」時,自訂之啟用驗證碼有效期限為 30 分鐘,須在有效期限 內於「兆豐行動 e 碼」APP 輸入並完成啟用, 逾期需重新申辦。
- 3. 如逾有效期限未完成行動 e 碼啟用,啟用驗證碼即失效,客戶可透過分行臨櫃或網路 ATM 重新申請。

### 四、啟用行動 e 碼

### 步驟 1.設定您的登入方式(請牢記您的登入密碼 6位數字)

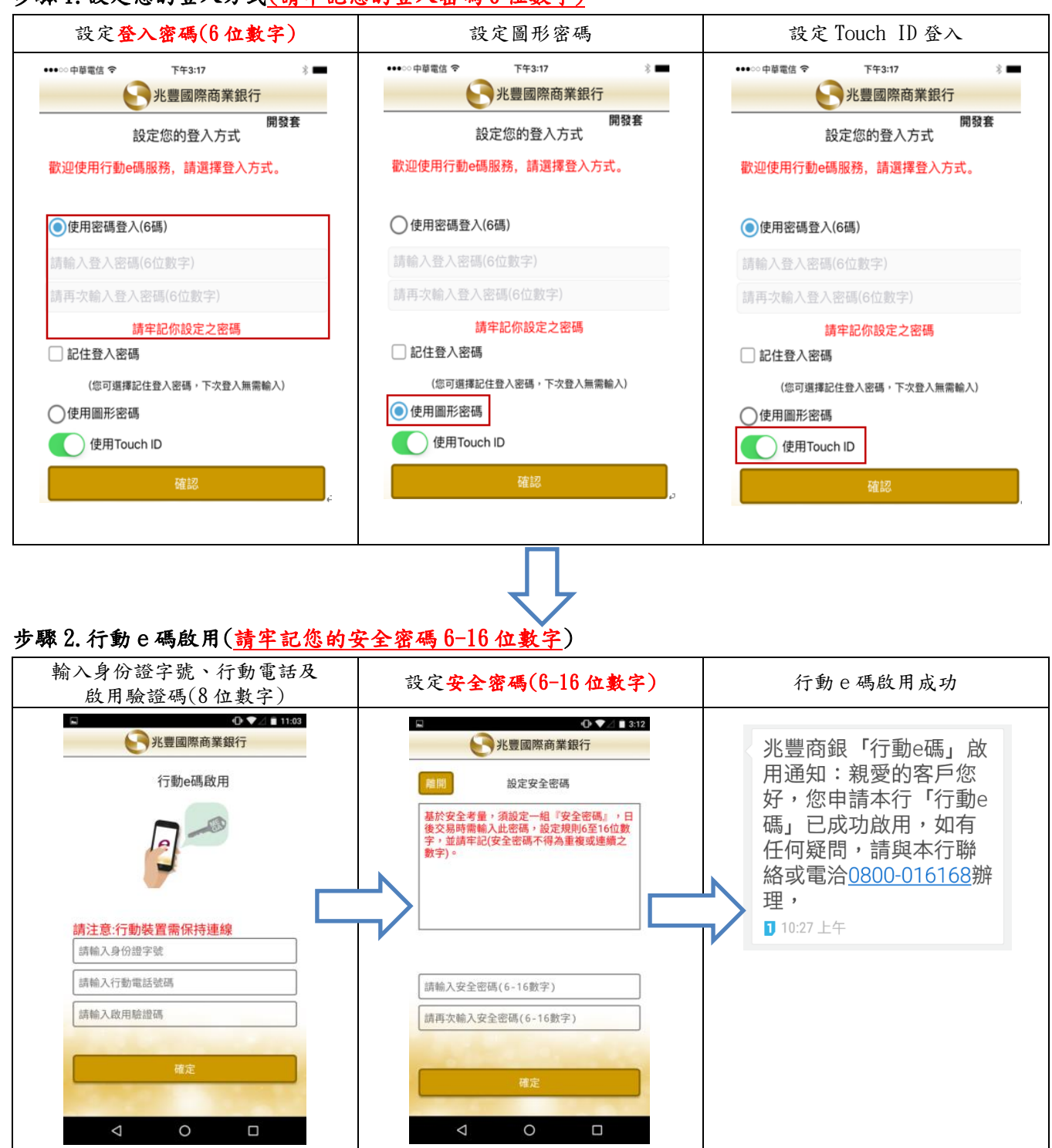

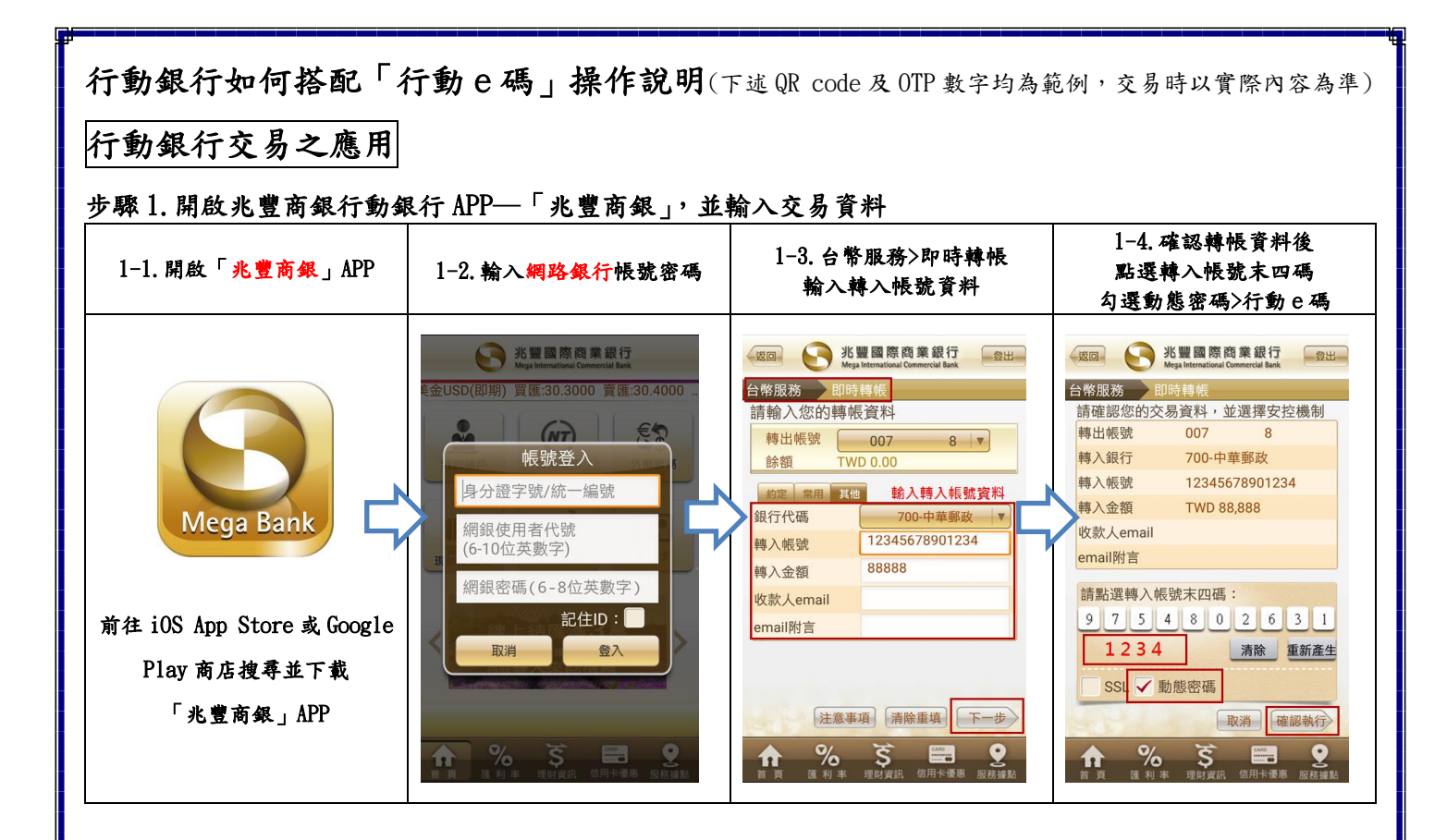

### 步驟 2. 啟動「兆豐行動 e 碼」APP,作為交易之安控機制

![](_page_4_Figure_2.jpeg)

![](_page_5_Figure_0.jpeg)

#### 步驟 2.登入行動 e 碼

![](_page_5_Figure_2.jpeg)

#### 步驟 3.行動 e 碼掃描登入 QR code

![](_page_5_Picture_168.jpeg)

# 網路銀行交易之應用-使用 QR code 掃描確認方式

1.做交易時安控機制請選擇【行動 e 碼】,點選【下一步】按鈕

![](_page_6_Picture_50.jpeg)

2. 選擇交易驗證方式【QR code 掃描】後,開啟【兆豐行動 e 碼】APP

![](_page_6_Picture_51.jpeg)

3. 選擇【QR code 掃描】對準網頁上的 QR code,輸入 APP 安全密碼即產生一次性 OTP 密碼(請 於產生後 100 秒內完成認證),回填至網頁密碼欄,點選【確認執行】交易即完成。

![](_page_7_Picture_35.jpeg)

## 網路銀行交易之應用-使用推播確認(手機須連線)方式

1.交易時安控機制請選擇【行動 e 碼】,點選【下一步】按鈕

![](_page_8_Picture_50.jpeg)

2.選擇交易驗證方式【推播確認】後,點選【確認執行】後,系統會推播訊息至手機並開啟【兆 豐行動 e 碼】APP。(行動裝置需保持連線)

![](_page_8_Picture_51.jpeg)

3. 開啟【兆豐行動 e 碼】APP 後,輸入【登入密碼】,確認轉帳資料無誤後,再輸入【安全密碼】 即可完成交易。

![](_page_9_Figure_1.jpeg)

# 網路銀行交易之應用-使用交易確認碼方式

### (行動 e 碼 APP 無法使用 QR code 掃描及推播確認功能時使用)

1.交易時安控機制請選擇【行動 e 碼】,點選【下一步】按鈕

![](_page_10_Picture_48.jpeg)

(接續下頁)

2.開啟【兆豐行動 e 碼】APP 先輸入【登入密碼】,點選【交易確認碼】功能 輸入網銀交易頁面上提供的交易確認碼及自訂的安全密碼 產生一次性 OTP 密碼(請於產生後 100 秒內完成認證) 將系統產生的 OTP 密碼回填至網銀交易畫面【密碼】欄位 點選【確認執行】交易即完成。

![](_page_11_Picture_49.jpeg)

### 常見問題 Q&A

- 一、更換或遺失行動裝置(手機/平板)時,要怎麼辦?
	- A:若更換手機時,請先於舊手機之行動 e 碼>設定>e 碼管理>選終止服務;遺失行動裝置可至本 行網路 ATM>行動 e 碼服務>選擇註銷。更換或遺失行動裝置亦可以電話洽本行全省分行申請 中止,舊手機之行動 e 碼即自動終止。
- 二、行動 e 碼作推播覆核作業,為何收不到推播?
	- A:請確認您的行動裝置(手機/平板)是否有連上行動網路,若身處於無網路之環境,建議可使用 「交易確認碼輸入」或「QR code 掃描」功能。
- 三、啟用驗證碼的有效期限多久?

 $A$ .

- 1.臨櫃所印發之啟用驗證碼,作為開通「行動 e 碼」服務時使用,其有效期限為 10 個日曆日, 逾有效期限客戶需重新申辦。
- 2. 線上網路 ATM 申請「行動 e 碼」之啟用驗證碼有效期限為 30 分鐘, 須在有效期限內於「行動 e 碼」輸入申請時自訂之啟用驗證碼,逾期需重新申辦。
- 四、我在線上申請行動 e 碼,會有訊息告知嗎?
	- A:客戶一經完成「行動 e 碼」申請,本行隨即發送簡訊及 e-mail 通知提醒客戶確認「行動 e 碼」服務功能是否開通完成。
- 五、行動 e 碼在網路銀行的非約定帳戶的轉帳交易限額是多少?
	- A: 非約定轉帳的金額限制為新臺幣每筆10萬,每日累積 20萬。
- 六、「行動 e 碼」可以在網路銀行新增約定帳號嗎?
	- A:依據主管機關所頒行之電子銀行安控基準之規定,採用軟體 OTP 不得運用於約定轉入帳號作 業,因此「行動 e 碼」不得於線上設定約定轉入帳號。
- 七、使用行動 e 碼有什麼該注意的地方?
	- A:申請「行動 e 碼」之客戶得選擇推播覆核、交易確認碼輸入或 QR code 掃瞄方式執行交易之 確認。網路銀行的交易確認之有效期限為100秒內,須於此期間內完成 QR code 掃瞄及於 交易頁面輸入 OTP 之程序(或手機之推播覆核), 逾時交易即失敗。
- 八、一個人可以申請幾個行動 e 碼?
	- A:一個身分證字號僅限以一個行動裝置申請一組「行動 e 碼」。
- 九、行動 e 碼的登入密碼錯誤幾次就會鎖卡呢?

A:七次錯誤就會鎖住,需要重新申請。

- 十、安全密碼是甚麼,也會鎖住嗎?
	- A:客戶每次使用「行動 e 碼 | 產生動態密碼前,均須輸入 6-16 位數字之安全密碼, 本安全密碼 由客戶自訂,且得自行於「行動 e 碼」管理功能中修改。「行動 e 碼」之安全密碼輸入錯誤連 續達三次(含),將由本行資訊系統自動註銷使用,客戶須洽分行或於線上重新申請。
- 十一、線上申請行動 e 碼的操作流程?
	- A:
	- 1.先在 Google Play Store/Apple App Store 下載「兆豐行動 e 碼」。
	- 2.準備好您於本行所申請的晶片金融卡。
	- 3.登入兆豐銀行網路 ATM。
	- 4.選擇【行動 e 碼服務】-點選申請-輸入網頁所需資料以及自訂的啟用驗證碼 8 位數字並輸入 晶片金融卡密碼後,於申請完成的三十分鐘內,將驗證碼輸入到您手機中的行動e碼,以完 成啟用。